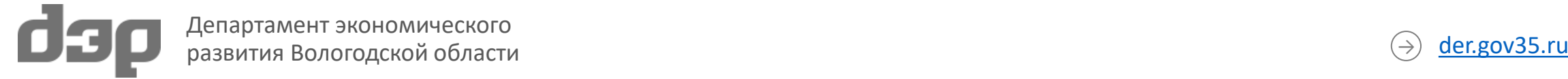

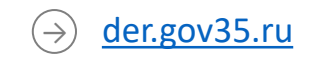

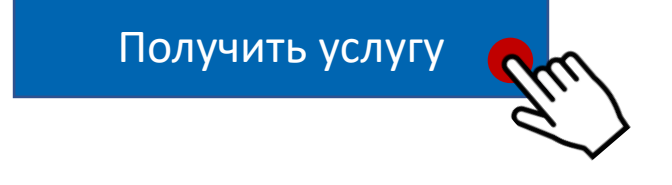

# продукции на территории Вологодской области

# Лицензирование розничной продажи алкогольной

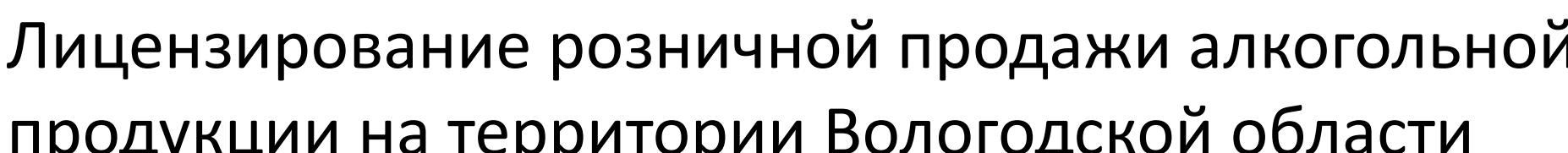

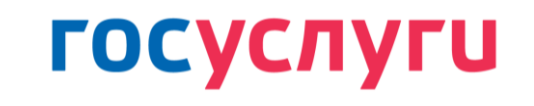

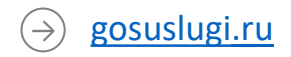

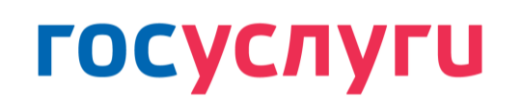

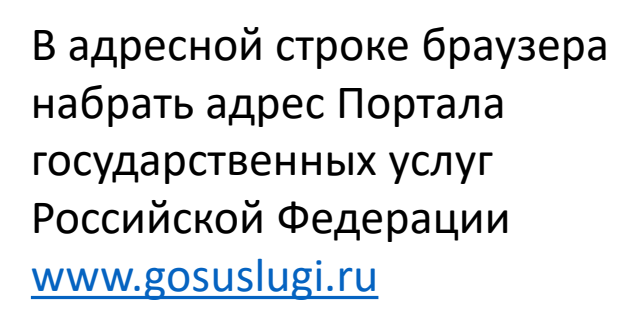

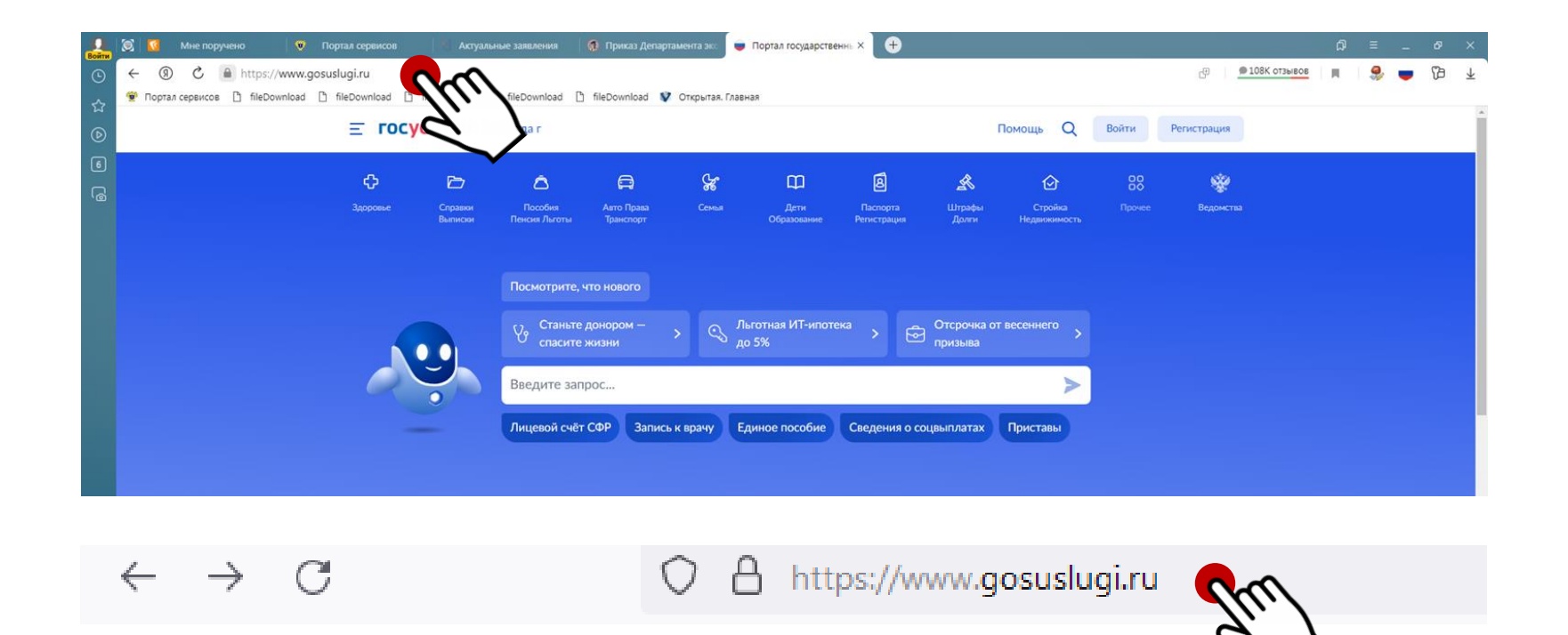

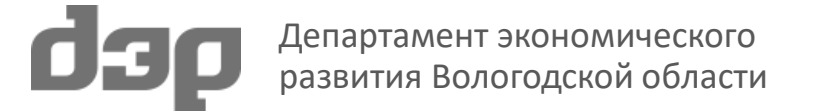

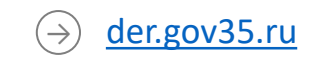

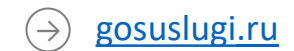

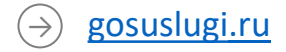

Перейдя по ссылке вы попадете на Портал. Нажмите кнопку «**Войти**»

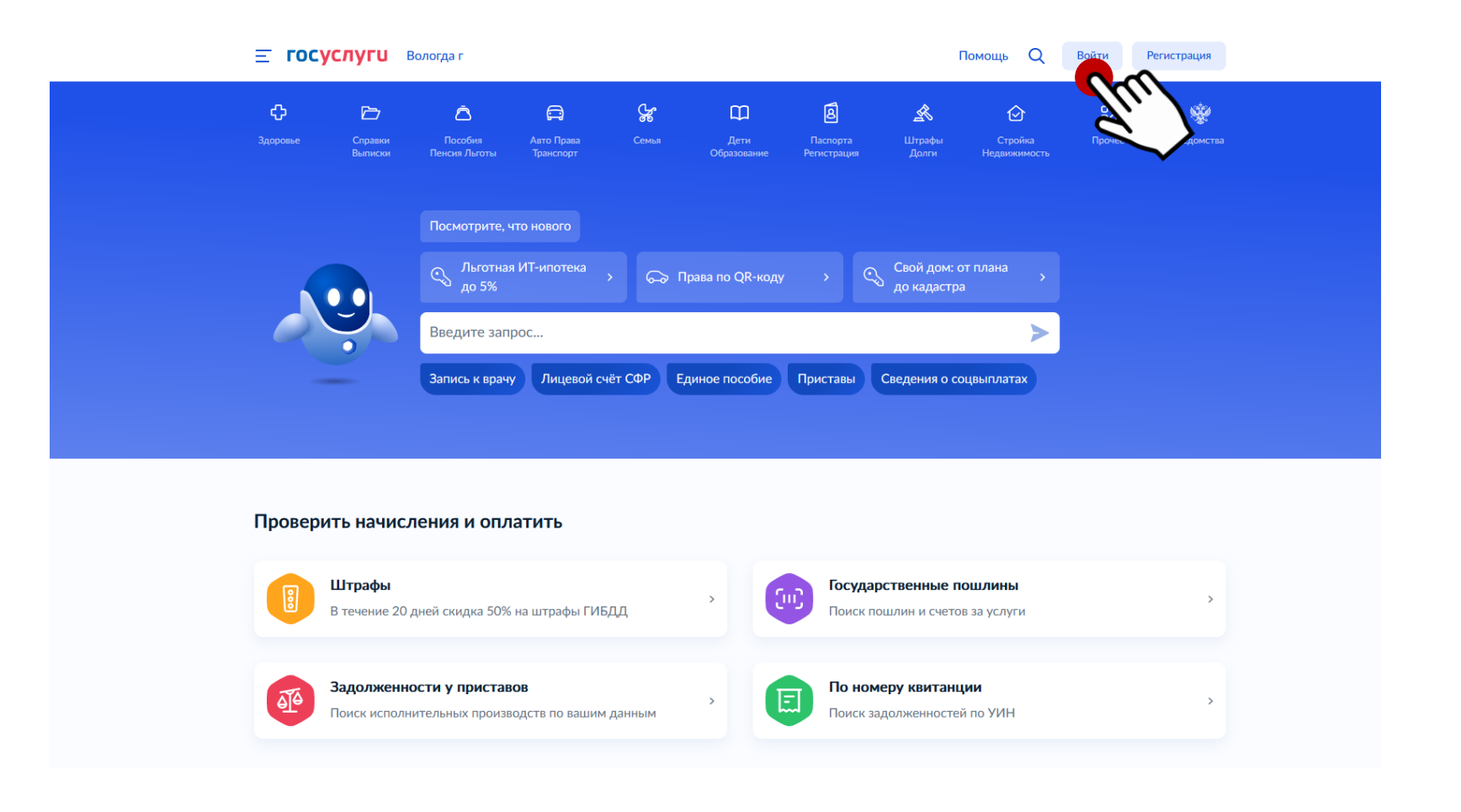

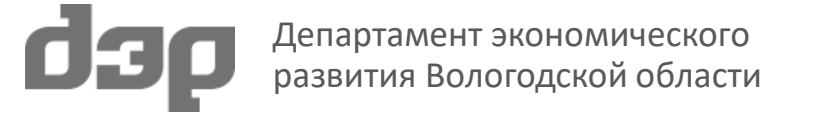

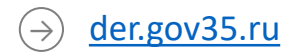

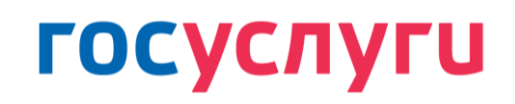

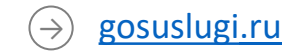

Введите свои данные, пароль и нажмите кнопку «**Войти**»

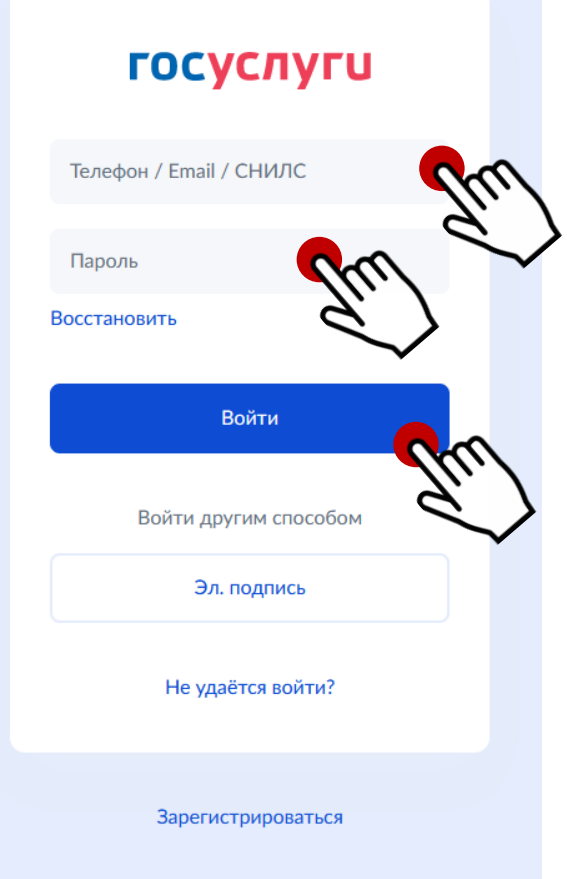

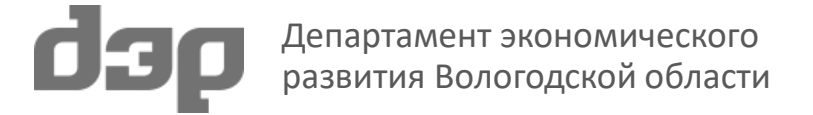

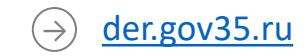

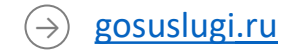

В поисковой строке Портала («Введите запрос») наберите «Лицензирование алкоголя» и нажать «отправить»

Среди результатов поиска выберите «Лицензирование розничной продажи алкогольной продукции (за исключением винодельческой продукции сельскохозяйственных товаропроизводителей)»

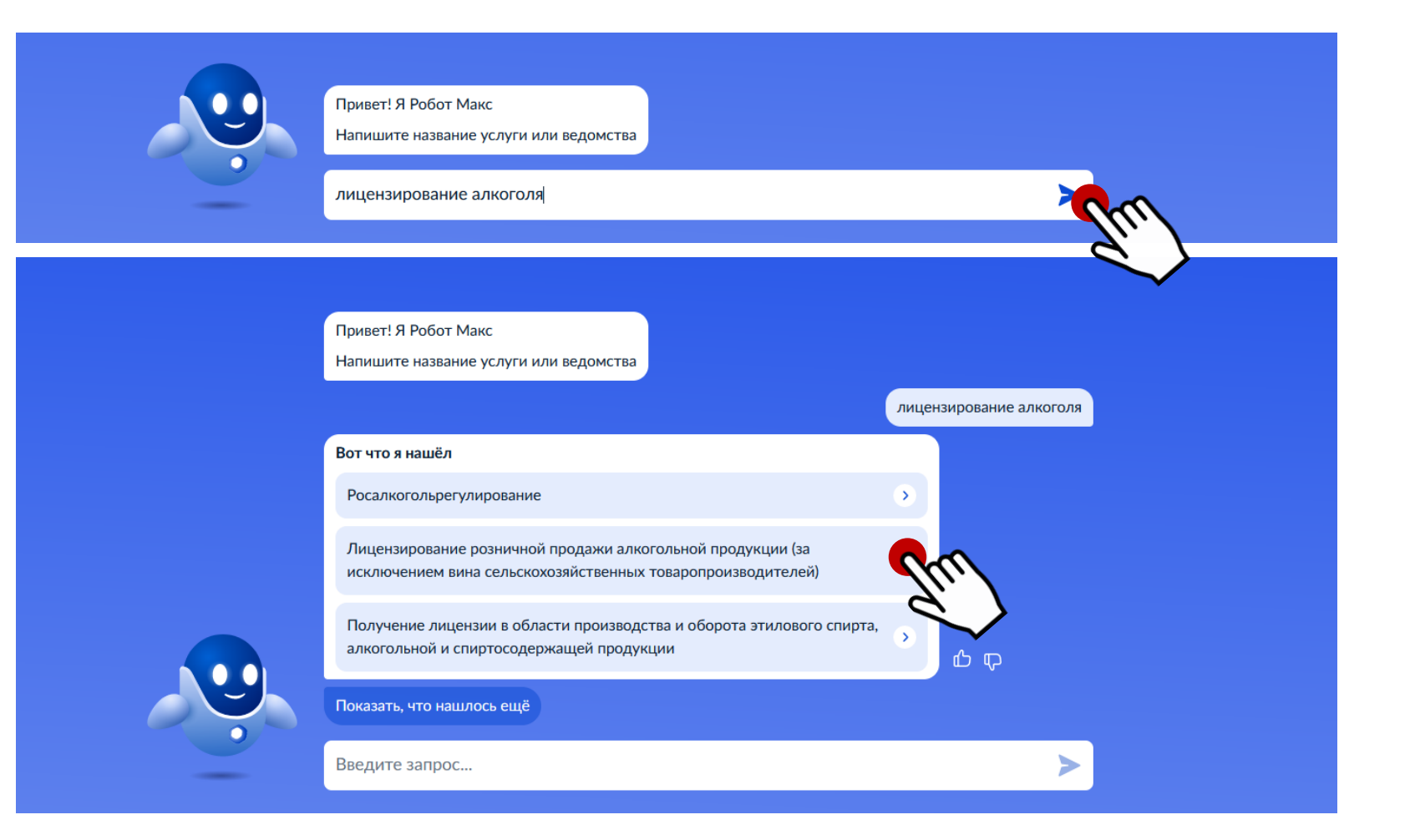

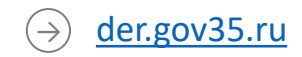

### $\Rightarrow$  [gosuslugi.ru](https://www.gosuslugi.ru/)

### Нажмите кнопку «**Начать**»

Лицензирование розничной продажи алкогольной продукции (за исключением винодельческой продукции сельскохозяйственных товаропроизводителей)

Деятельность по розничной продаже алкогольной продукции и розничной продаже алкогольной продукции при оказании услуг общественного питания осуществляется организациями на основании лицензий

Срок услуги 30 календарных дней

За выдачу лицензий взимается государственная пошлина. Государственная пошлина должна быть уплачена до момента подачи заявления

Результатом услуги является уведомление о внесении записи в государственный сводный реестр выданных лицензий в электронном виде

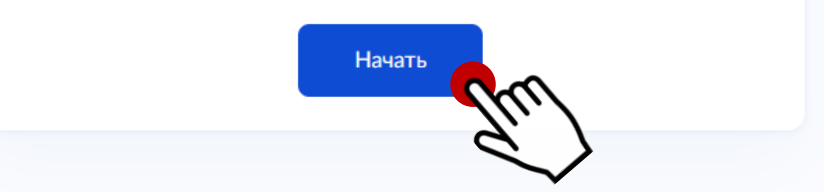

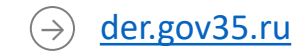

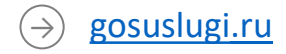

**Вторым шагом** заполнить сведения о представителе заявителя, контактный телефон представителя, электронную почту представителя, а затем сведения о заявителе (в случае если за услугой обращается не само юридическое лицо, а его представитель).

В случае обращения самого юридического лица заполнить сведения о заявителе.

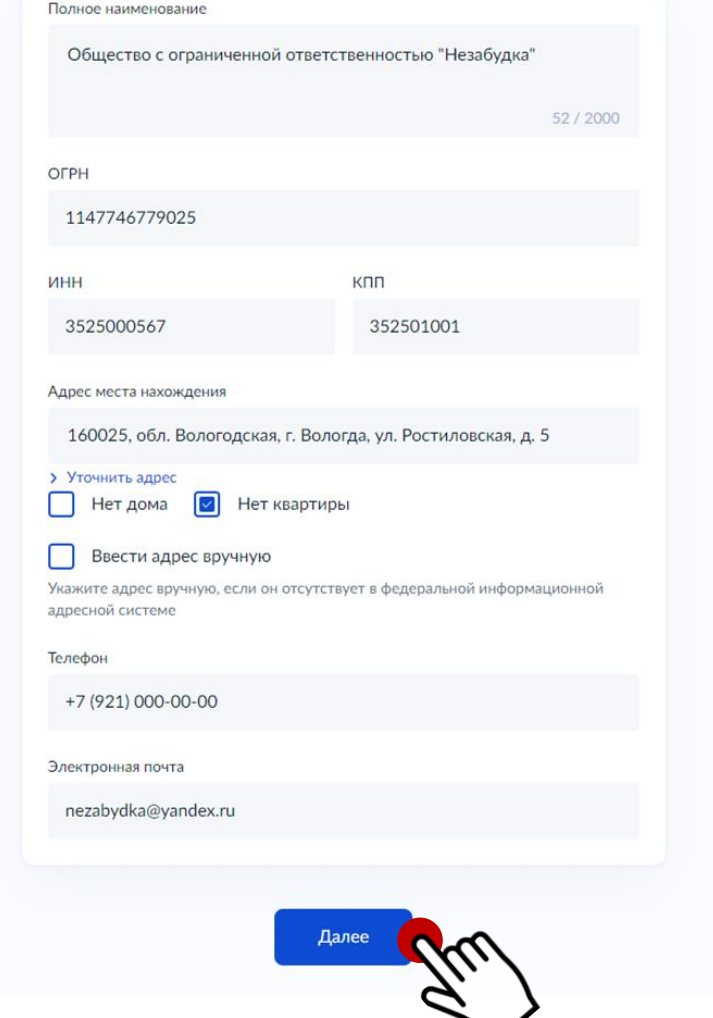

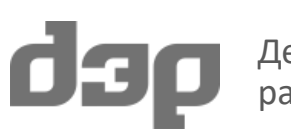

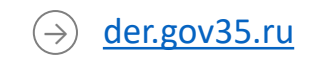

# <u>ГОСУСЛУГИ</u>

**В случае если за услугой обращается не само юридическое лицо, а его представитель:**

а) Загрузить документы, подтверждающий полномочия представителя на подачу заявления от имени юридического лица;

б) нажмите кнопку «**Далее**» для перехода к следующему шагу

#### **< Назад**

Загрузите документы

Документ, подтверждающий полномочия представителя на подачу заявления от имени юридического лица Необходимо загрузить: 1. Документ, подтверждающий полномочия представителя действовать

от имени заявителя, подписанный усиленной квалифицированной электронной подписью заявителя или нотариуса

2. Файл с открепленной усиленной квалифицированной электронной подписью заявителя или нотариуса в формате SIG

Для загрузки выберите файл с расширением \*.JPG, \*.JPEG, \*.BMP, \*.PNG, \*.PDF, \*.RAR, \*.ZIP, \*.SIG

Максимально допустимый размер файла - 50 Мб

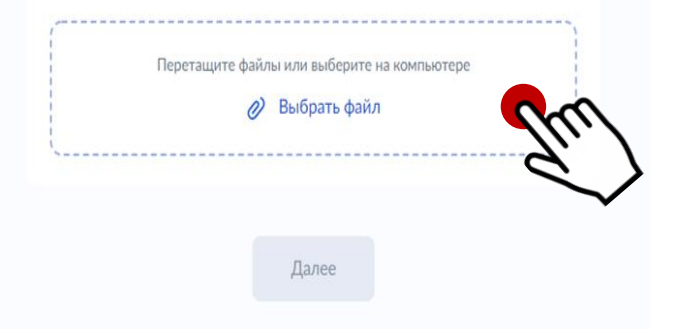

#### **< Назад**

#### Загрузите документы

Документ, подтверждающий полномочия представителя на подачу заявления от имени юридического лица Необходимо загрузить: 1. Документ, подтверждающий полномочия представителя действовать от имени заявителя, подписанный усиленной квалифицированной электронной подписью заявителя или нотариуса 2. Файл с открепленной усиленной квалифицированной электронной подписью заявителя или нотариуса в формате SIG Для загрузки выберите файл с расширением \*.JPG, \*.JPEG, \*.BMP, \*.PNG, \*.PDF, \*.RAR, \*.ZIP, \*.SIG Максимально допустимый размер файла – 50 Мб | 49 K<sub>6</sub> Доверенность Удалить Посмотреть Скачать

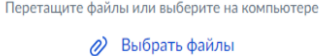

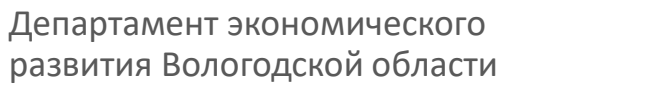

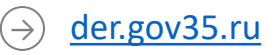

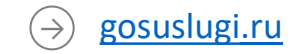

# <u>ГОСУСЛУГИ</u>

 $\left(\rightarrow\right)$  [gosuslugi](https://www.gosuslugi.ru/).ru

**Третьим шагом** необходимо выбрать одну или сразу несколько причин переоформления лицензии. Например: вы решили включить новую точку, исключить объект из лицензии, сменить адрес электронной почты.

Для этого Вам необходимо отметить все нужные действия. Затем нажмите кнопку «**Далее**» для перехода к следующему шагу.

#### **< Назад**

#### Выберите причину переоформления лицензии

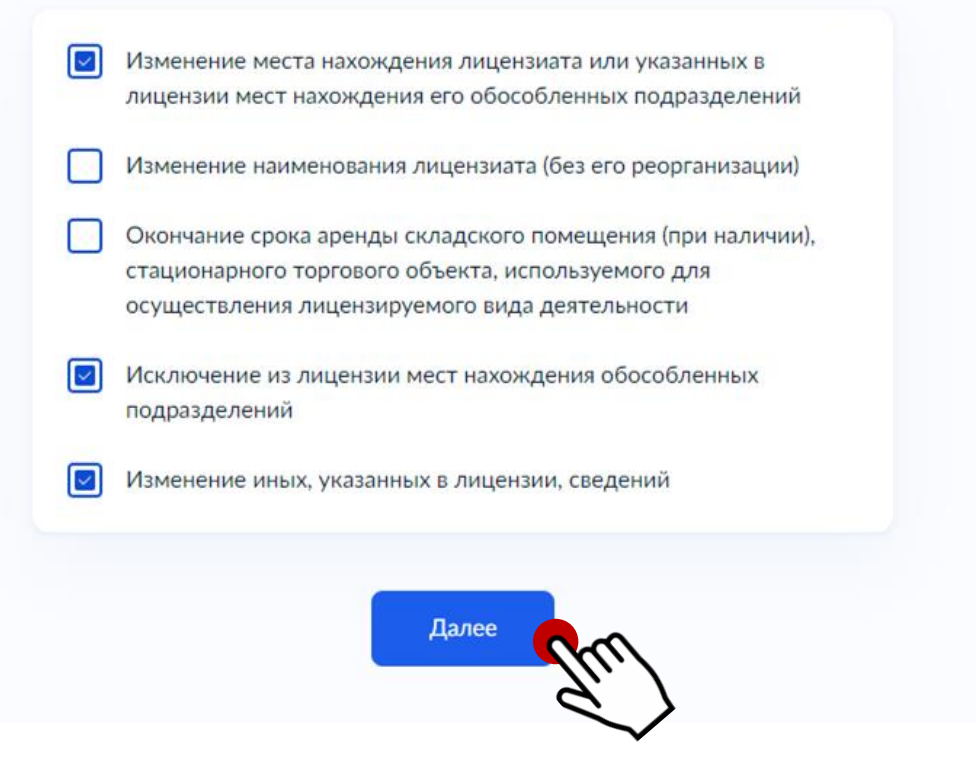

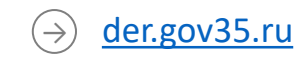

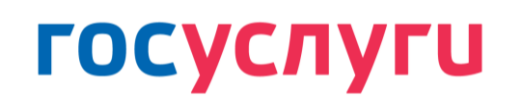

Затем последовательно

нажмите кнопку «**Далее**»

отвечаем на все вопросы, для

перехода к следующим шагам

 $\Rightarrow$  [gosuslugi.ru](https://www.gosuslugi.ru/)

#### **< Назад**

Изменилось место нахождения организации или обособленных подразделений?

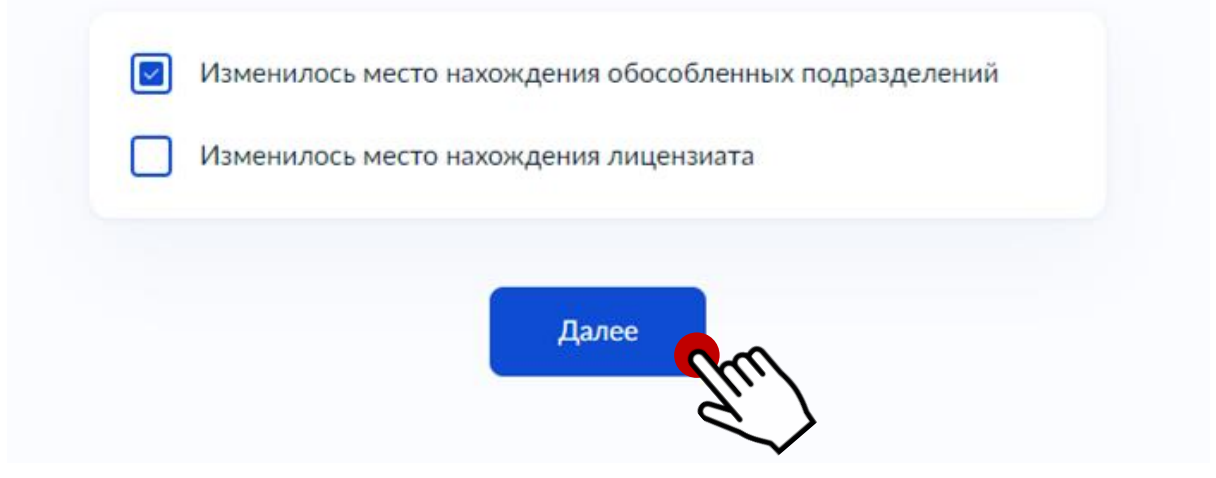

d3 Департамент экономического развития Вологодской области

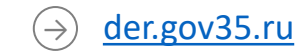

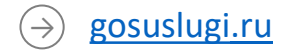

**Четвертым шагом,** на вопросе «Номер лицензии, которую необходимо переоформить» указывается номер Вашей действующей лицензии

Например: 35РПА0001953 (магазины), 35РПО0000453 (общепит) для перехода к следующим шагам нажмите кнопку «**Далее**»

#### **< Назад**

### Номер лицензии, которую необходимо переоформить

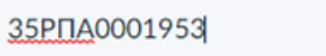

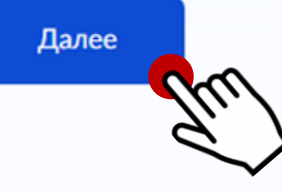

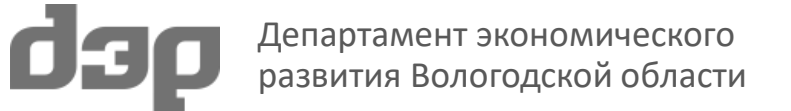

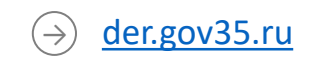

### <u>ГОСУСЛУГИ</u>

**Пятым шагом** подтвердите информацию об уплате Государственной пошлины. **ОНА ДОЛЖНА БЫТЬ УПЛАЧЕНА ДО ПОДАЧИ ЗАЯВЛЕНИЯ.**

Отсутствие сведений об уплате государственной пошлины на момент принятия документов к рассмотрению повлечет отказ в приеме документов, необходимых для предоставления услуги.

**Для этого Вам необходимо поставить галку «Я подтверждаю, что государственная пошлина за предоставление государственной услуги уплачена»**. Затем нажмите кнопку **«Далее»**

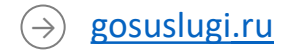

#### **< Назад**

#### Подтвердите информацию

Государственная пошлина должна быть уплачена до подачи заявления. Отсутствие сведений об уплате государственной пошлины на момент принятия документов к рассмотрению повлечет отказ в приеме документов, необходимых для предоставления услуги

Я подтверждаю, что государственная пошлина за предоставление дарственной услуги уплачена

Далее

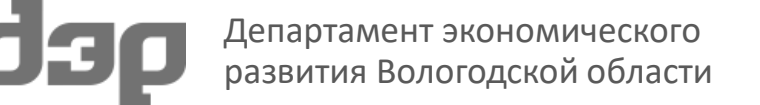

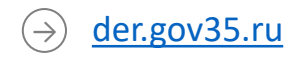

**Седьмой шаг -** выбрать способ получения результата.

Электронный результат (скан решения) в любом случае будет направлен в ваш личный кабинет на ЕПГУ.

Если получили (скан решения), значит сведения о выданной, переоформленной, прекращенной лицензии и лицензии, срок действия которой продлен, внесены в Государственный сводный реестр выданных, приостановленных и аннулированных лицензий на производство и оборот этилового спирта, алкогольной и спиртосодержащей продукции. Юридическое лицо, зарегистрированное на Портале может получить Выписку на официальном сайте ФСРАР по ссылке **<https://fsrar.gov.ru/licens/reestr>**

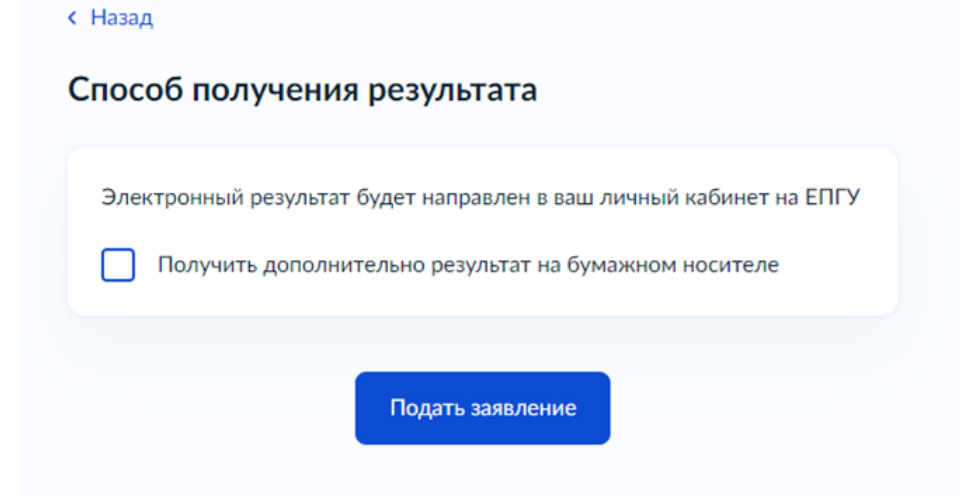

Список отправленных заявлений и сохраненных черновиков доступен в личном кабинете разделе «Уведомления» - «Заявления». Активный статус и история рассмотрения заявления доступна, при выборе данного заявления.

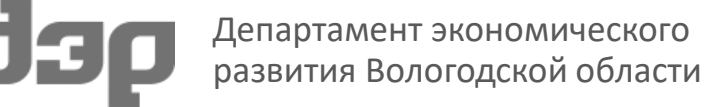

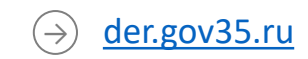

[gosuslugi.ru](https://www.gosuslugi.ru/)

![](_page_13_Picture_1.jpeg)

Попасть на страничку услуги на портале госуслуг можно также по прямой ссылке на официальном сайте Департамента экономического развития:

der.gov35.ru -> деятельность -> государственные услуги ->

![](_page_13_Picture_4.jpeg)

![](_page_13_Picture_5.jpeg)

Департамент экономического развития Вологодской области

![](_page_13_Picture_7.jpeg)

Лицензирование розничной продажи алкогольной продукции -> получить услугу в электронном виде

**ГОСУСЛУГИ** 

Государственные услуги Лицензирование розничной продажи алкогольной продук  $( )$ Предоставление сведений, содержащихся в торговом реестре В

 $\rightarrow$ 

 $\rightarrow$ 

<u>-> О государственных услугах в электронном виде</u>

Главная > Деятельность > Государственные услуги

Лицензирование розничной продажи алкогольной продукции

Признание субъекта малого или среднего предпринимательства социальным предприятием

**ГОСУ** <u>получить услугу в электронном виде →</u>

![](_page_14_Picture_6.jpeg)

![](_page_14_Picture_7.jpeg)

![](_page_14_Picture_8.jpeg)

одской области